# ■apki

### **OBSAH**

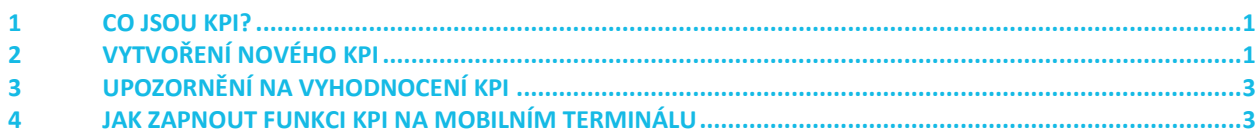

### **KPI**

### <span id="page-0-0"></span>**1 CO JSOU KPI?**

Co jsou to KPI? Key Performance Indicators neboli Klíčové ukazatele výkonnosti (další obecné informace jsou na [Wikipedii\)](https://cs.wikipedia.org/wiki/Kl%C3%AD%C4%8Dov%C3%A9_ukazatele_v%C3%BDkonnosti).

Chcete mít automatizovaný systém, který za Vás bude hlídat plnění povinností na objektech? Potřebujete vědět, zda pracovníci vykonali během směny potřebný počet pochůzek nebo zda nepřekročili povolený počet chyb v pochůzce za týden, případně zda v daném měsíci nepřekročili počet mimořádných událostí reportovaných pomocí formulářů? Na to všechno a nespočetně dalších situací, jsou tu KPI. Stačí vybrat událost, která Vás zajímá a zvolit časový rozsah. Jak na to se dozvíte dále.

## <span id="page-0-1"></span>**2 VYTVOŘENÍ NOVÉHO KPI**

V sekci **XX** KPI zvolte zelené **pro vytvoření nového KPI.** 

Zvolte pro KPI název.

#### Vyberte **Typ životního cyklu KPI:**

- **ČAS** řídí se časovým údajem KPI. Pokud není KPI splněno do ukončení časového cyklu, označí se jako nesplněné a instance KPI je ukončena. Např. Pokud není splněn počet pochůzek za směnu, KPI není splněno a spustí se další cyklus KPI pro další směnu.
- **MINIMUM** Cyklus KPI se restartuje až dosažením minimálního počtu hodnot. Tzn. KPI čeká, dokud není dosaženo minima a až potom se spustí nový cyklus. Vhodné např. pro údržbu, kde není žádoucí vynechat nějaký úkon a i když bude splněn pozdě, je to lepší, než kdyby byl vynechán zcela.

Dále zvolte minimální hodnotu (musí být během jednoho časového intervalu naplněna) nebo/a maximální hodnotu (nesmí být během jednoho časového intervalu překročena). Nejsou povinné obě položky, stačí vyplnit jednu z nich.

V záložce **Čas** zvolte období, po které bude KPI platit. Po vypršení tohoto období se automaticky spustí další instance KPI. Pokud mě např. zajímá počet pochůzek za den od 6:00, zvolím Opakování - Denní interval a do hodin napíšu 6.

Pokud je potřeba složitější časové nastavení, např. každé 3 hodiny nebo každých 12 hodin, přepněte **Opakování** na "Vlastní". Zobrazí se podrobnější plánovač.

TTC apki, s.r.o., Třebohostická 987/5, Strašnice, 100 00 Praha 10

tel.: +420 234 052 455, e-mail: info@apki.cz, www.apki.cz

IČ: 19403429, DIČ: CZ19403429, společnost je zapsána v Obchodním rejstříku Městského soudu v Praze, spisová značka: C 386033

# **■apki**

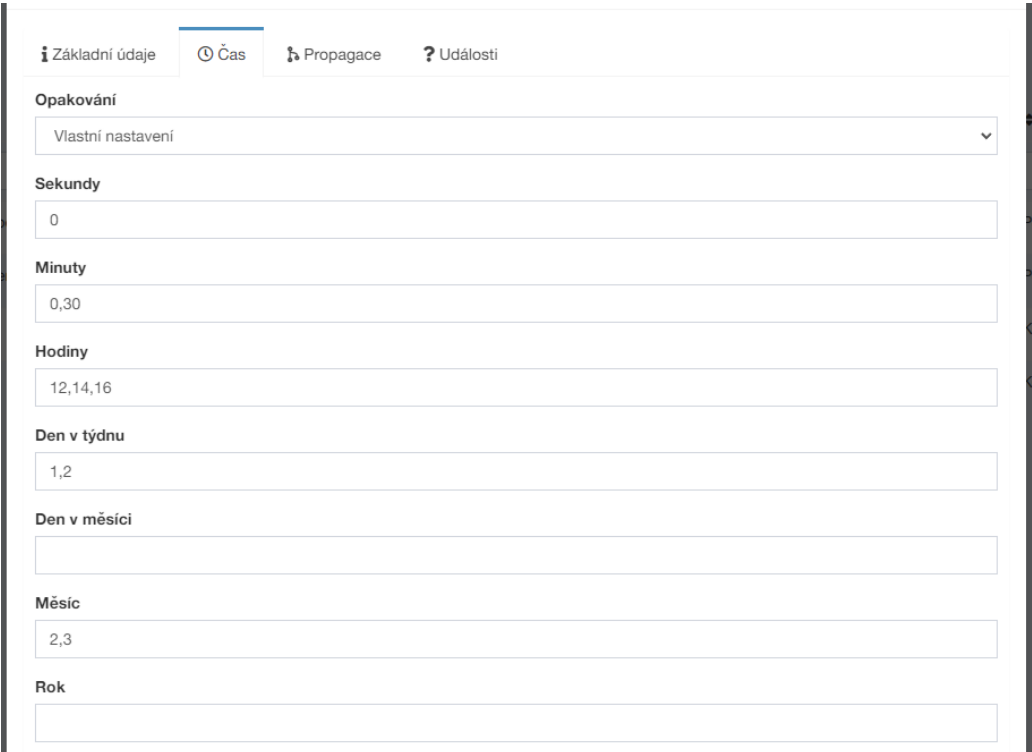

Toto nastavení znamená, že se instance (cyklus) KPI spustí vždy v únoru a březnu (měsíce 2,3), v pondělí a úterý (dny v týdnu 1,2), ve 12:00, 12:30, 14:00, 14:30, 16:00 a 16:30. U časových údajů se počítá každá shoda hodin, minut a sekund (pozor na to, je to častá chyba v plánování!).

Pokud chcete omezit platnost KPI, lze nastavením **Platnost od** posunout začátek platnosti, případně vyplněním **Platnost do** nastavit, do kdy má definované KPI fungovat.

Položky **Délka KPI** mohou zkrátit cyklus. Pokud mám nastaven start každý den v 6:00, ale chci, aby KPI platilo jen 2 hodiny a pak se vyhodnotilo, stačí napsat číslo 2 do hodin.

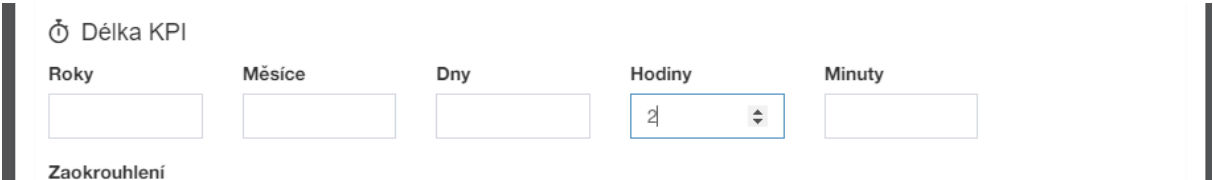

Další záložka **Propagace** umožňuje nastavení KPI pro více lokalit najednou.

V záložce ? Události zvolte událost, kterou bude KPI sledovat. Může jich být i více, pak se počet všech událostí sčítá. Po výběru události(í) se pro každou vybranou zobrazí možnost doplnit podmínky. např pro událost Pochůzka ukončena (i u dalších), kde je možné ještě nadefinovat omezující podmínky, jako např. sledování pochůzek z konkrétního mobilního terminálu, nebo omezení, že budeme sledovat pouze pochůzky ukončené do 18:00, viz níže. Nové podmínky se přidávají zeleným tlačítkem ...

# **■apki**

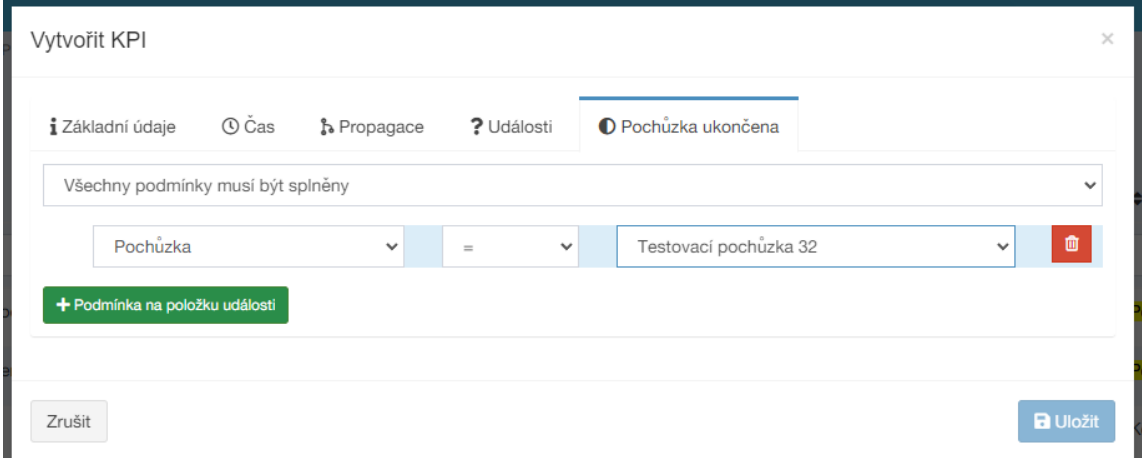

Dále Uložit

<span id="page-2-0"></span>Průběh KPI můžete sledovat v sekci **P**řehled

## **3 UPOZORNĚNÍ NA VYHODNOCENÍ KPI**

Dalším krokem pro to, aby byl uživatel automaticky upozorněn na stav KPI, je nastavení **U Upozornění**, kde v prvním kroku zvolíte způsob upozornění a v dalším ze seznamu událostí vyberete jednu, která se týká KPI

<span id="page-2-1"></span>Poté v dalších krocích můžete nastavit Podmínky, např. sledování pouze z konkrétního KPI. Toto není nutné – pokud nenastavíte žádné podmínky, automaticky to znamená, že sledujete všechna nastavená KPI.

## **4 JAK ZAPNOUT FUNKCI KPI NA MOBILNÍM TERMINÁLU**

Na stránce **U** Mobilní terminály editujte  $\clubsuit^{\alpha}_{\alpha}$  nastavení příslušného terminálu a přejděte do záložky ● Vzhled. Zde vyberete (dvojklikem) tlačítko pro  $\circledR$  KPI. Stejným způsobem (dvojklikem) lze tlačítko z terminálu odebrat.  $\Box$  Uložte změny a tlačítko se zobrazí na mobilní terminálu.

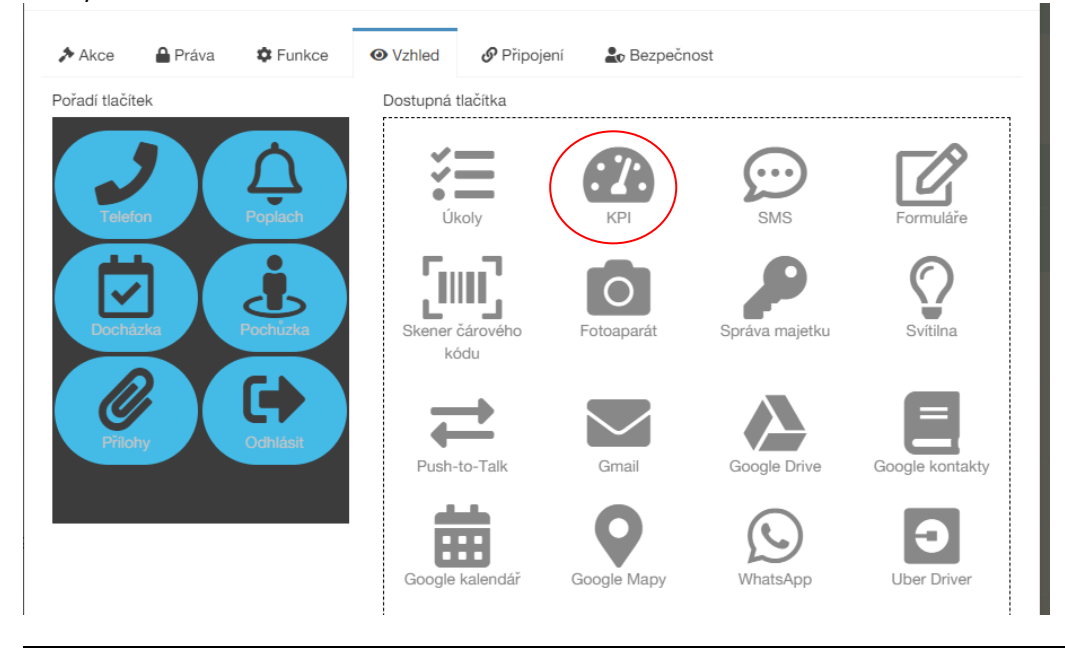

TTC apki, s.r.o., Třebohostická 987/5, Strašnice, 100 00 Praha 10

tel.: +420 234 052 455, e-mail: info@apki.cz, www.apki.cz

IČ: 19403429, DIČ: CZ19403429, společnost je zapsána v Obchodním rejstříku Městského soudu v Praze, spisová značka: C 386033